#### **Pro práci s rastry či modely terénu je zapotřebí mít aktivované rozšíření 3D Analyst a Spatial Analyst (hl. menu Customise - Extension)**

V dnešním cvičení si procvičíme restrukturalizaci dat se zaměřením na rastrová data. Hlavním úkolem bude nalézt pozemky s ornou půdou se sklonem max. do 7°o minimální velikosti 10 ha. Uložte si data na svůj disk a otevřete v programu ArcGIS projekt cv6.mxd.

### **Převod dat.**

V prvním kroku je potřeba převést pole z polygonové vrstvy CORINE.SPH na rastr. Nejprve vyberte ve vrstvě pouze plochy s atributem "orná půda mimo zavlažovaných ploch" [funkce SELECT BY ATTRIBUTES] a poté převeďte vektor na rastr [funkce POLYGON TO RASTER].

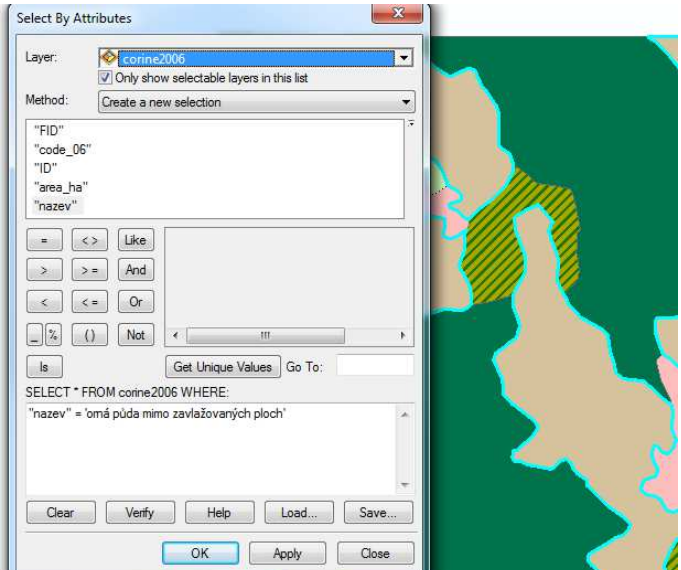

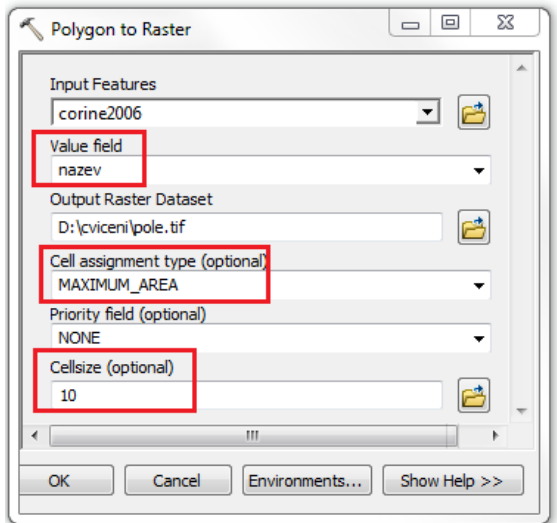

## **Reklasifikace dat.**

Ve druhém kroku musíte reklasifikovat sklonitost na požadované hodnoty, tedy do 7°. Nejprve se upraví na kartě Symbology v Layer Properties počet tříd na 2 třídy a jejich rozsah hodnot (0-7°; 7-55°). Poté se provede deklasifikace dat tak, aby zůstala pouze třída 0-7°. [funkce RECLASSIFY].

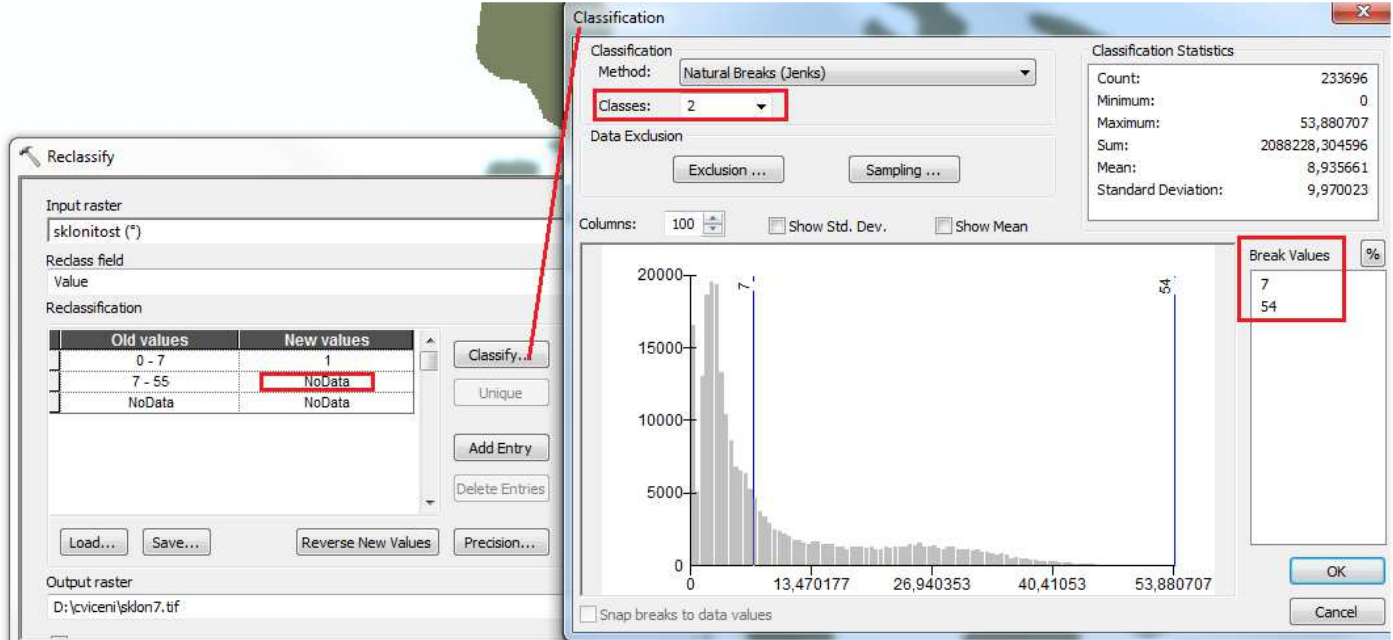

## **Topologické překrytí u rastrů.**

Poté je potřeba provést průnik vrstvami. K tomu se použije funkce RASTAR CALCULATOR, pomocí které je možné zjistit průnik dat . Výsledkem jsou pouze plochy orné půdy, které mají sklon do 7°.

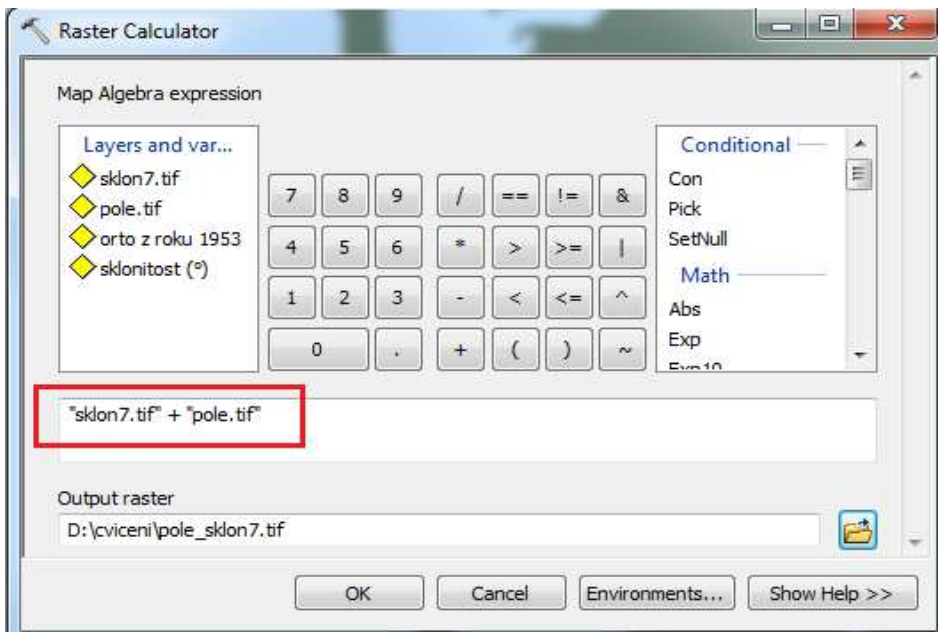

# **Převod dat. Tvorba nového pole a výpočet plochy**

V rastrových datech je možné zjistit pouze celkovou plochu polí do sklonu 7°. Tabulka u rastru zobrazuje počet buněk a vynásobením velikosti buňky se získá celkový rozloha.

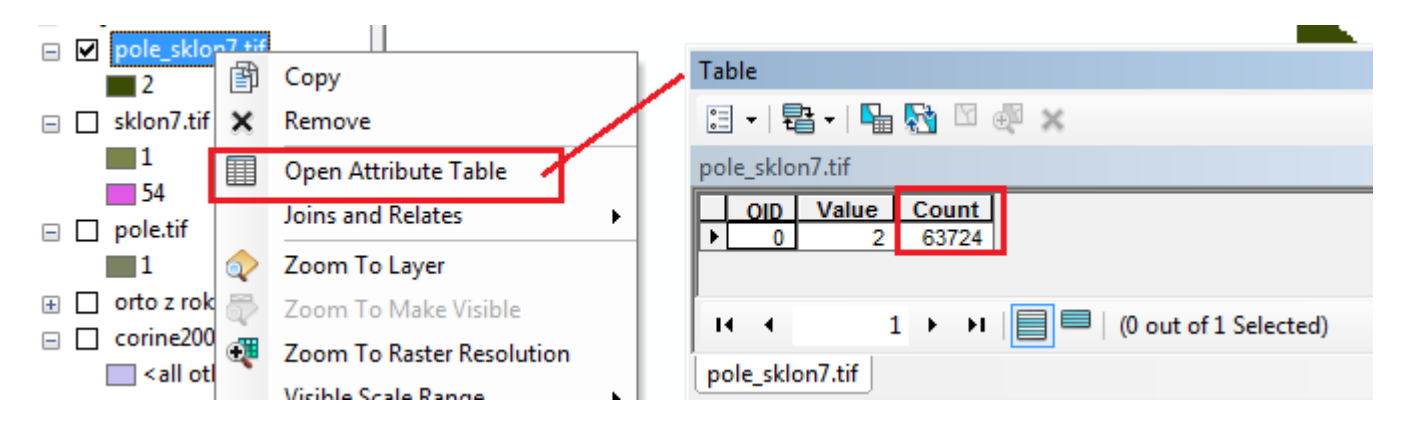

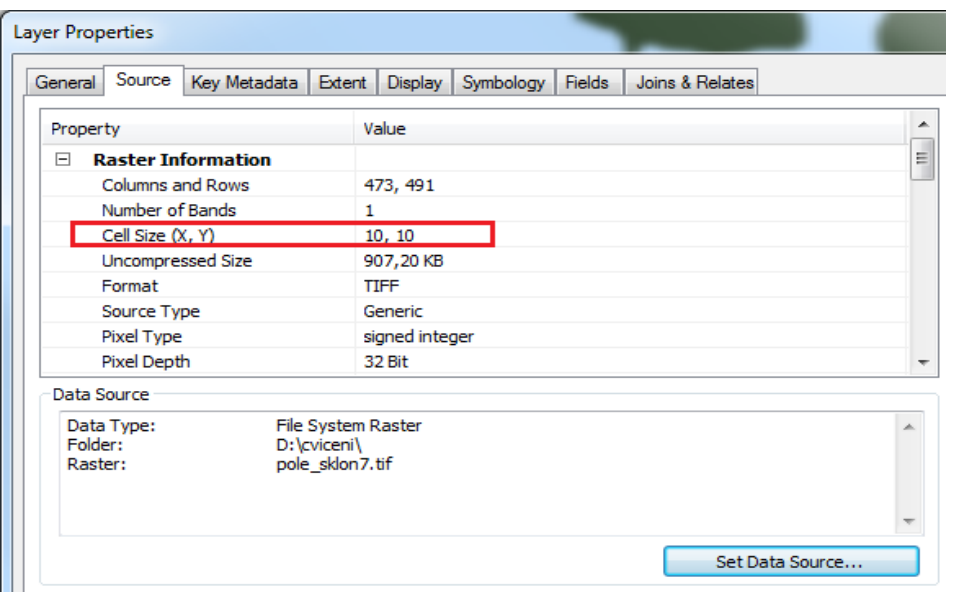

Pro výpočet jednotlivých ploch je nutné převést data na vektor.

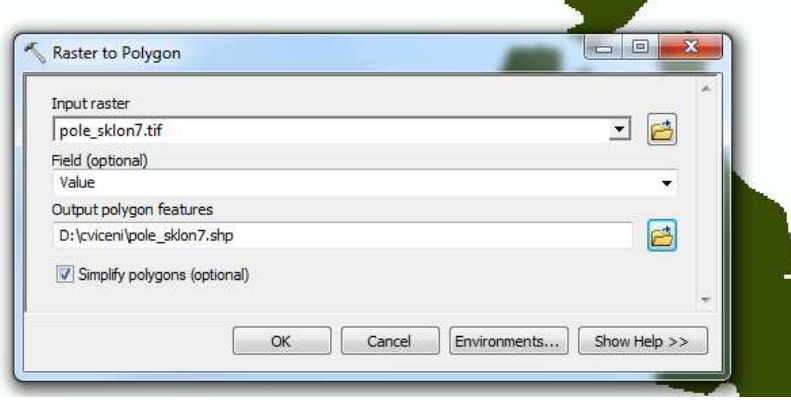

Poté se v tabulce vytvoří nové pole, kde se automaticky vypočítá plocha každého polygonu. Pozn. Aby bylo možné počítat v ha, je potřeba mít nastavený souřadnicový systém u vrstvy, jinak se počítá v metrech.

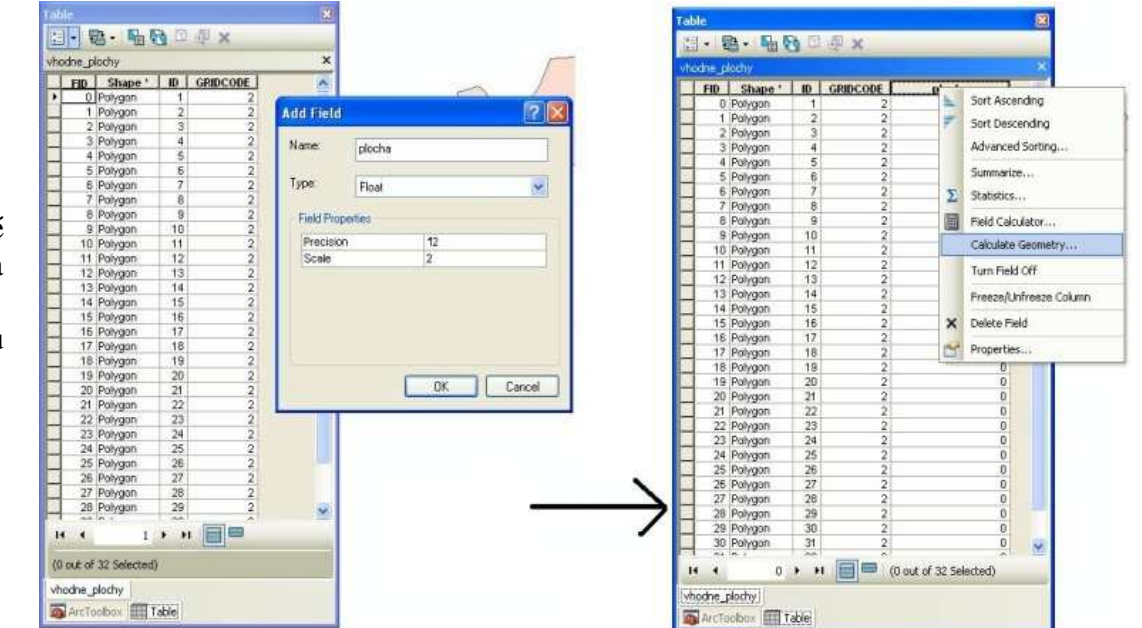

Poté si vyberte ve vrstvě pouze plochy s velikostí na 10 ha[funkce SELECT BY ATTRIBUTES]a data uložte do nové vrstvy [na vrstvě DATA - EXPORT DATA].

**VÝSLEDEK** 

7 ploch polí o celkové rozloze 633,2 ha

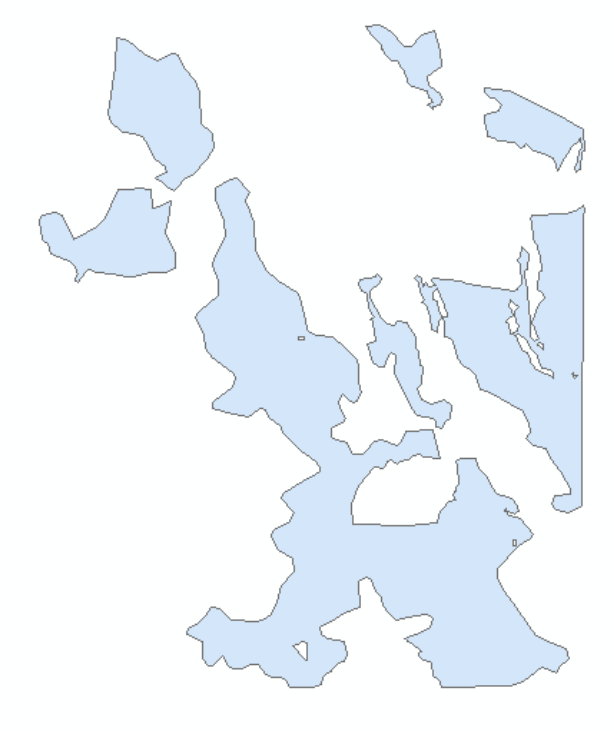